## **Hoe kan je je wachtwoord wijzigen vanuit Microsoft 365**

1 **Ga naar** [https://outlook.office.com e](https://outlook.office.com/)n log in met je eigen e-mailadres en wachtwoord

**Opmerking:** Is je wachtwoord verlopen? (nog) niet, ga door naar stap 2. Dan krijg je gelijk onderstaande dialoog in beeld om deze te veranderen, voer het huidige wachtwoord en je nieuwe wachtwoord in en klik vervolgens op **Inloggen** om je wachtwoord te wijzigen.

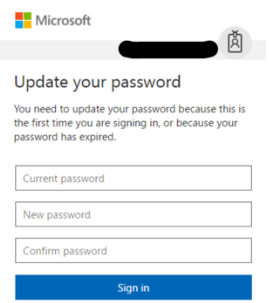

## 2 **Navigeer naar Profiel`**

Je bent nu ingelogd in je e-mailaccount, klik rechtsboven op je **Profiel** en klik vervolgens op **Mijn Account** om naar de profielinstellingen van Office 365 te gaan.

## 3 **Navigeer naar Beveiliging en Privacy**

Vervolgens navigeer je naar **Beveiliging en Privacy** en klik je daar op **Wachtwoord** om je wachtwoord te wijzigen. Volg de stappen op het scherm om je wachtwoord te wijzigen.

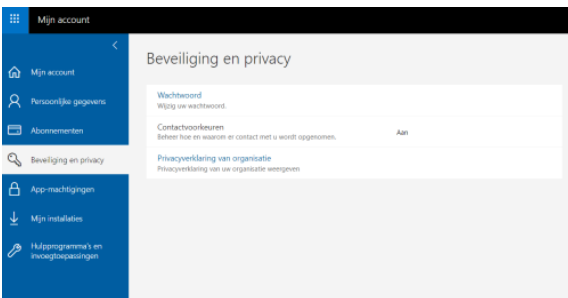

**TIP:** Na het wijzigen van je Microsoft Office 365 wachtwoord word je uitgelogd van devices (zowel telefoon als computer) waar je met het oude wachtwoord bent ingelogd. Hier moet je opnieuw inloggen met je nieuwe wachtwoord om toegang te krijgen.